# Basic 4 Android Object Browser

Version 3.2.x.x

Development, design and documentation by Dave Robinson, aka Vader

## Table of Contents

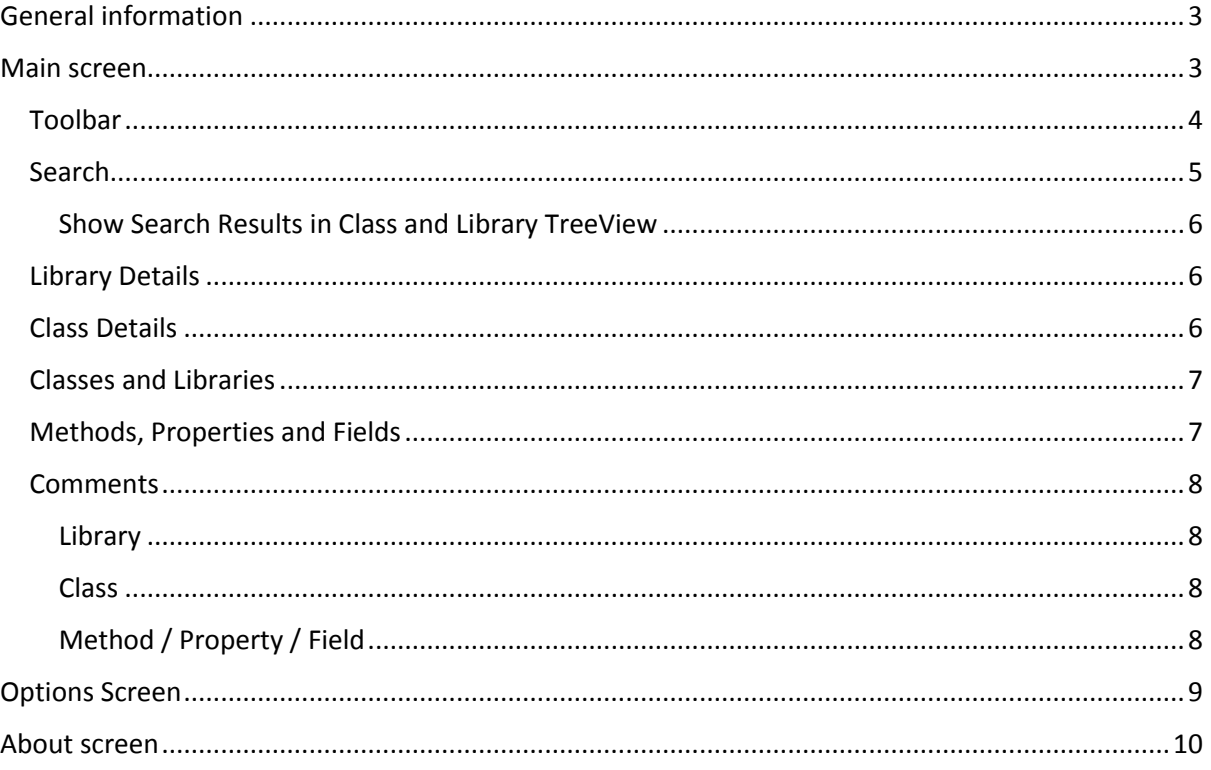

## <span id="page-2-0"></span>General information

- Requires .NET Framework 3.5 and B4a
- Saves last screen location and window size
- Allows many view settings to be customised
- Remembers configuration settings
- Allows the export (and subsequent import) of configuration settings
- Emulates the Visual Studio Object Browser in presentation
- Minimum supported screen resolution is 800x600
- Multi-language support

### <span id="page-2-1"></span>Main screen

By default, the B4a Object Browser main screen will open and be configured as the next graphic shows:

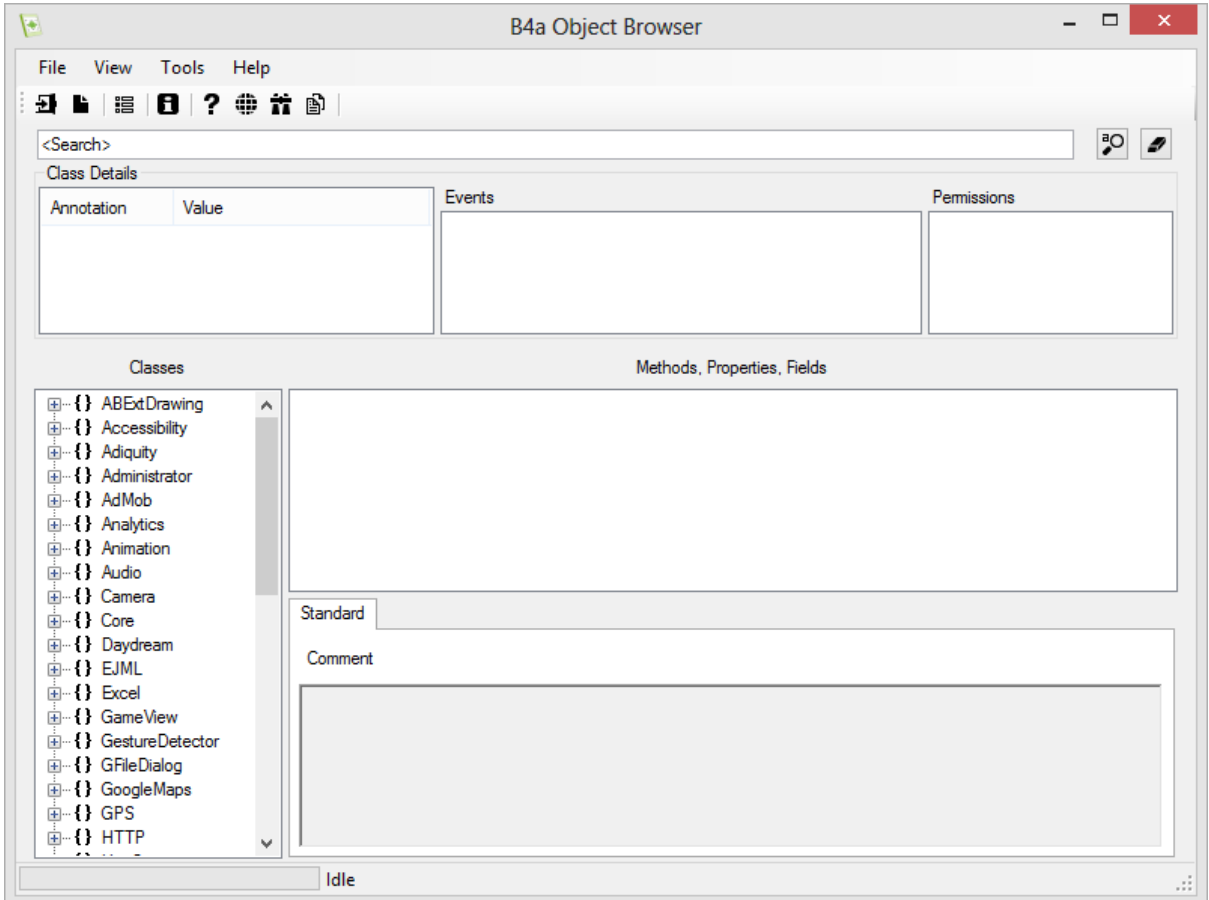

Sections of the screen can be resized according to your preferences, though this is not remembered between sessions.

The main elements of this screen are described in the following sections.

#### <span id="page-3-0"></span>Toolbar

#### 

Each of these Icons are described below:

- $\bullet$   $\overline{=}$  Fxit Exit the B4a Browser
- $\bullet$  **F** Reload Reload the B4a libraries
- $\bullet$   $\blacksquare$  Options Show the Options screen
- $\bullet$  **B** About Show the About screen
- $\bullet$   $\bullet$   $\bullet$   $B4a$  Help Show the B4a Forum help page in your default Web Browser
- $\bullet$  **B** B<sub>4a</sub> Forum Show the B4a Forum in your default Web Browser
- $\bullet$   $\bullet$  B4a Site Search Perform a Google search of the given term and return the results in your default Web Browser
- $\bullet$  **Android Packages** Show the Google Android Packages page in your default Web Browser

#### <span id="page-4-0"></span>**Search**

The search textbox allows you to search for specific text anywhere within currently loaded libraries. To use the search, enter the text you are searching for, and either press the Enter key, or click the search button shown immediately to the right of the search textbox ( $\mathbb{E}$ ).

Items that are searched are:

- Library Author
- Library DependsOn
- Library Name
- Library Path
- Library Version
- Class Events
- Class Name
- Class Object Wrapper
- Class Owner
- Class Permissions
- Class Short Name
- Annotation Name
- Annotation Value
- Method Name
- Property Name
- Field Name
- Parameter Name

For any search result, there will be a corresponding Library and Class. These will be shown in the Classes TreeView.

For example, searching for "set" returns the following Classes and Libraries:

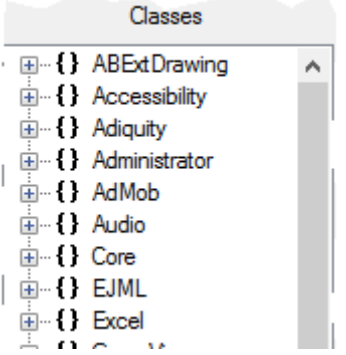

By expanding the returned Classes and Libraries, only Methods, Properties and Fields that match the search criteria will be displayed.

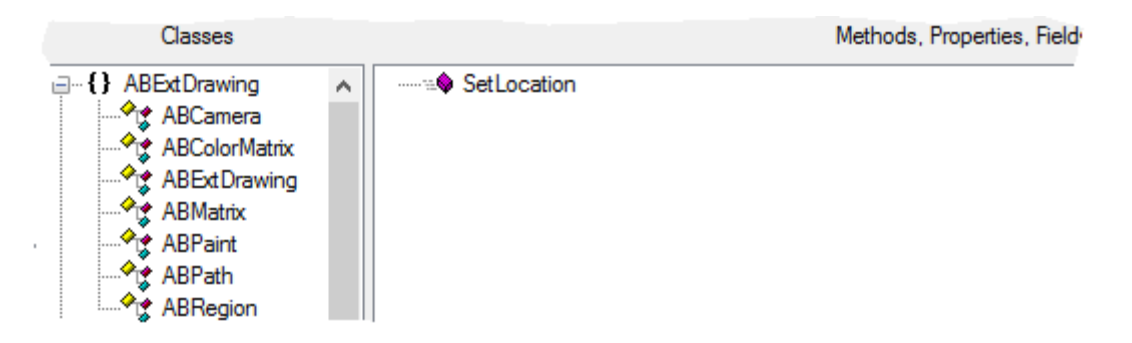

#### <span id="page-5-0"></span>Show Search Results in Class and Library TreeView

This is a View setting, enabled by checking the corresponding setting in the View menu. If this setting is enabled, results are shown a little differently, as the following shows:

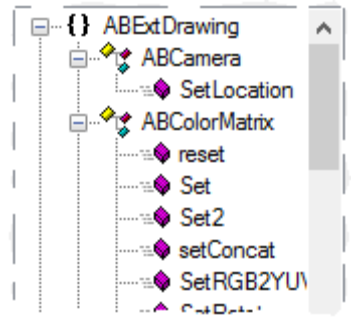

There is no functional benefit to using this option. It is given only as a view preference.

Search mode is disabled by clicking the Clear button ( $\Box$ ), which is immediately to the right of the Search button. Search mode is also disabled if you press the Esc key whilst the Search windows has the focus.

#### <span id="page-5-1"></span>Library Details

Library details are shown when you click on the Library Name, as shown below:

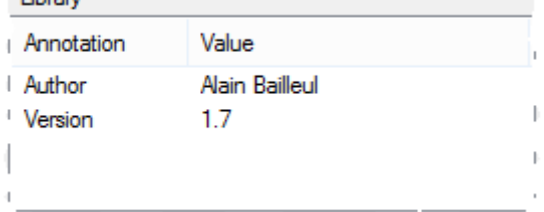

#### <span id="page-5-2"></span>Class Details

Class Details are shown when you click on the Class Name, as shown below:

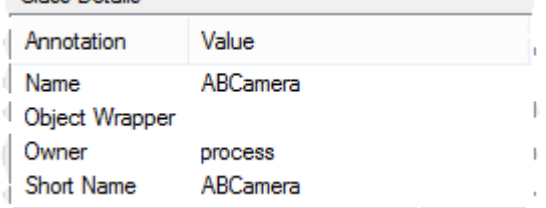

When viewing Permissions, by holding the mouse over the specific permission, the Google-provided explanation of the permission is provided in the tool-tip.

For example, holding the mouse over the INTERNET permission produces the following:

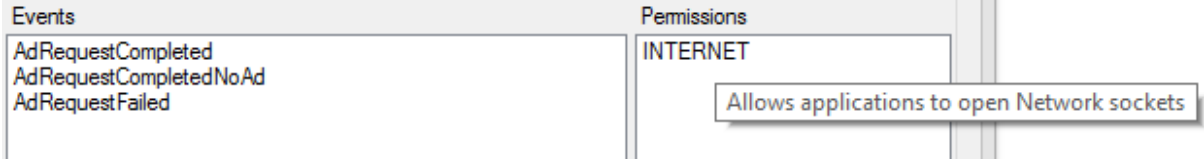

Class Details can be hidden by unselecting "Class Details" under the View menu. This setting is remembered between sessions.

#### <span id="page-6-0"></span>Classes and Libraries

Classes and Libraries are loaded from the XML files located on your computer. By default, B4a Object Browser does not know where to load your library XML files from, and it also does not know where you have saved any additional libraries.

To configure this, use the Options screen to define the locations.

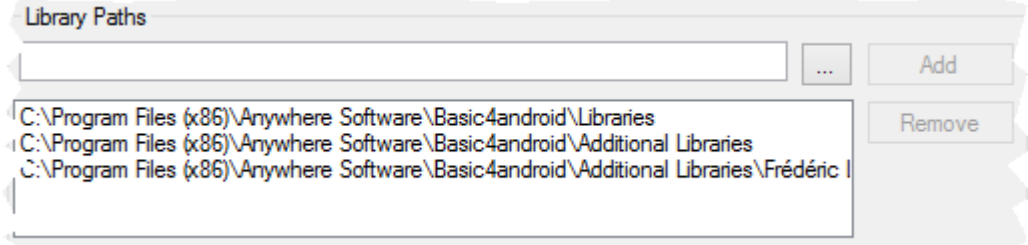

Do not forget to use the Add button for each Path. Only after clicking the OK button will the Paths be saved.

By default, B4a Object Browser only loads each Library as you select it. To change this behaviour, change the "Load XML on demand" setting in the View menu.

#### <span id="page-6-1"></span>Methods, Properties and Fields

The Methods, Properties and Fields TreeView shows the Methods Properties and Fields of the currently selected Class.

This may be filtered by the Search text and also by the View settings in the Options screen.

An easy way of remembering what you currently have selected is to look at the label above the Methods, Properties and Fields TreeView (if "Show Labels" has been selected in Options).

This text reflects the view options you currently have selected, as the following example shows:

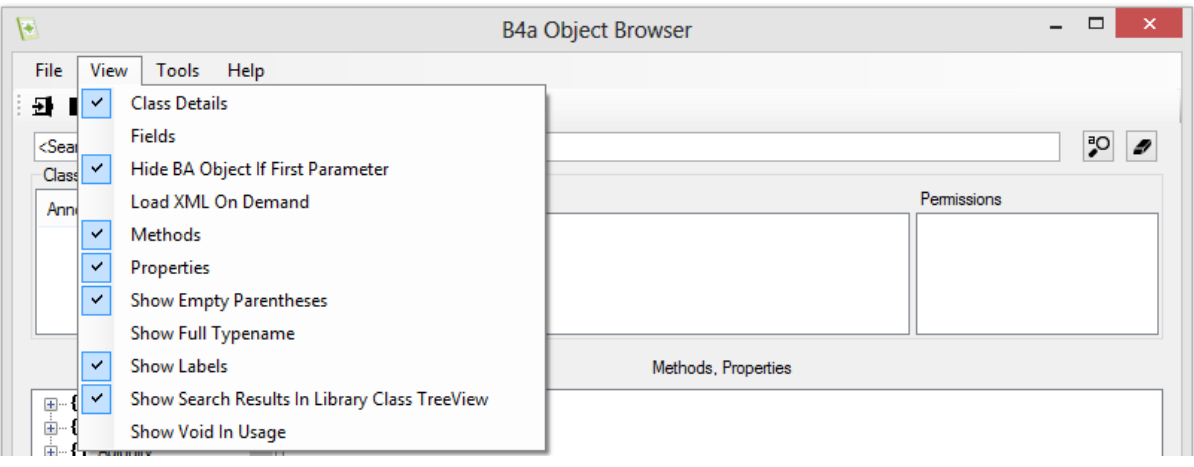

#### <span id="page-7-0"></span>**Comments**

Comments may exist for each of the following:

- Library
- Class
- Method
- Property
- Field

To see the specific comment you desire, click on the corresponding object.

<span id="page-7-1"></span>Library

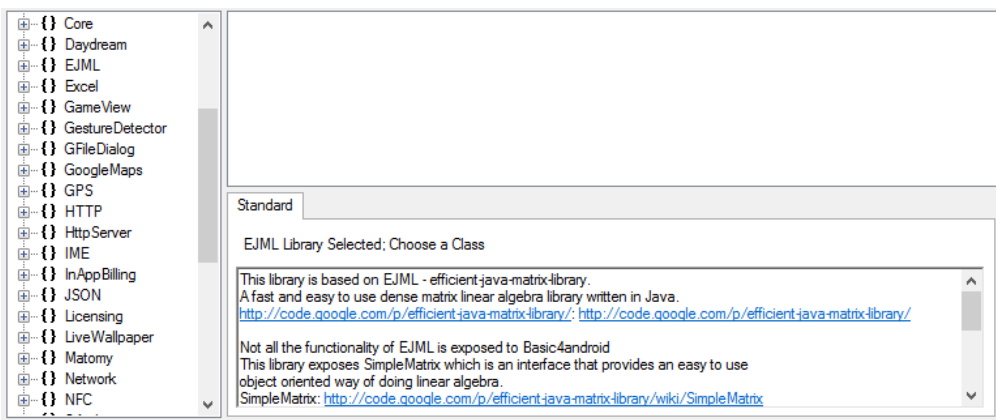

<span id="page-7-2"></span>Class

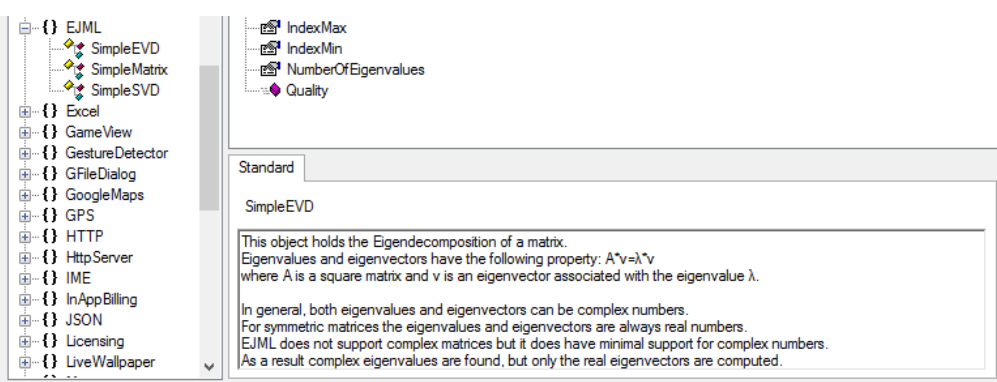

## <span id="page-7-3"></span>Method / Property / Field

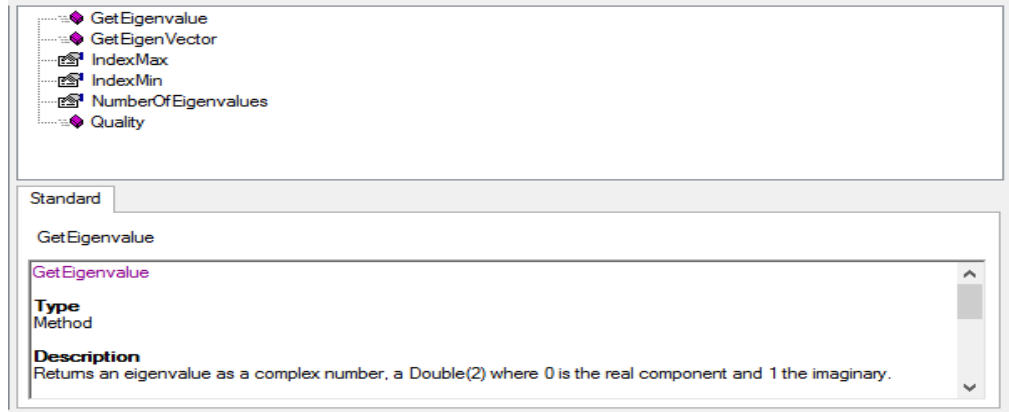

## <span id="page-8-0"></span>Options Screen

Options have been provided to optimise your experience, as shown below:

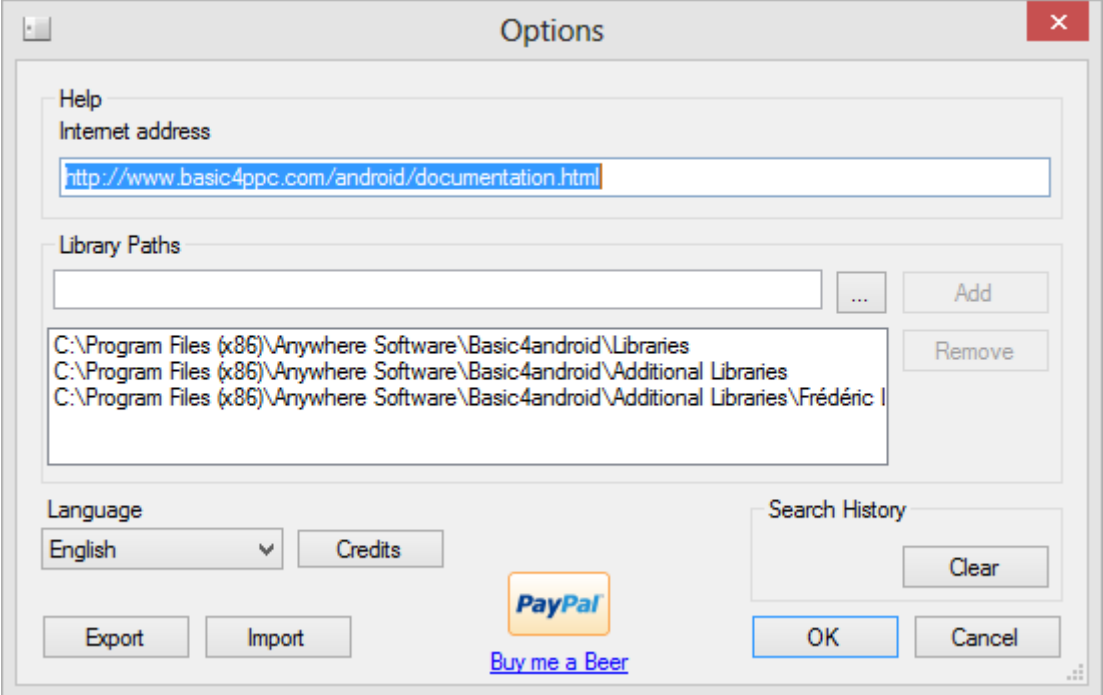

The meaning of each option should be easily understood by the setting name. If you are unsure, you are encouraged to experiment.

The Export and Import buttons refer to the configuration shown on this screen.

## <span id="page-9-0"></span>About screen

The About screen shows simple version information.

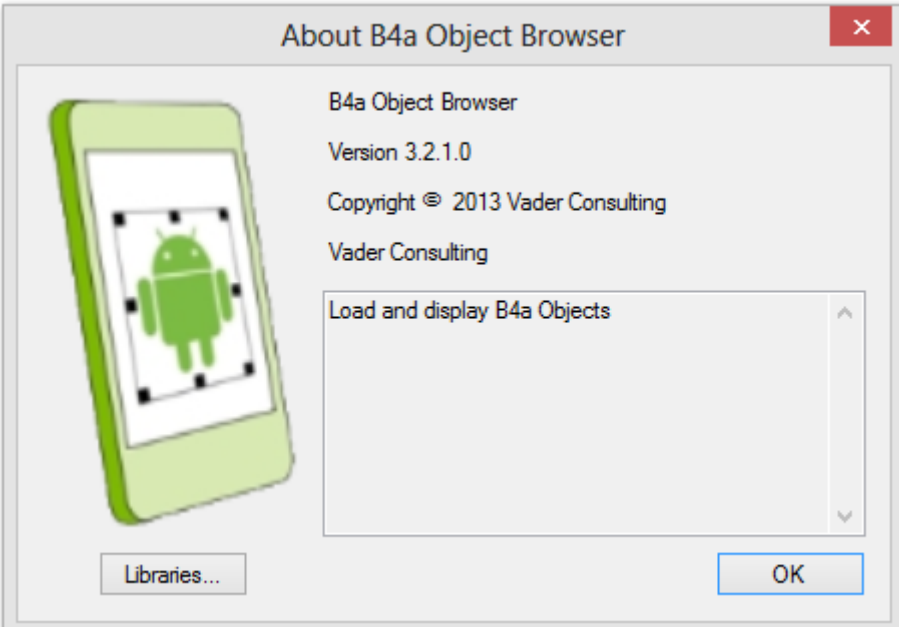

It also allows you to see the version information for every currently loaded Library. Clicking the Libraries button shows the following:

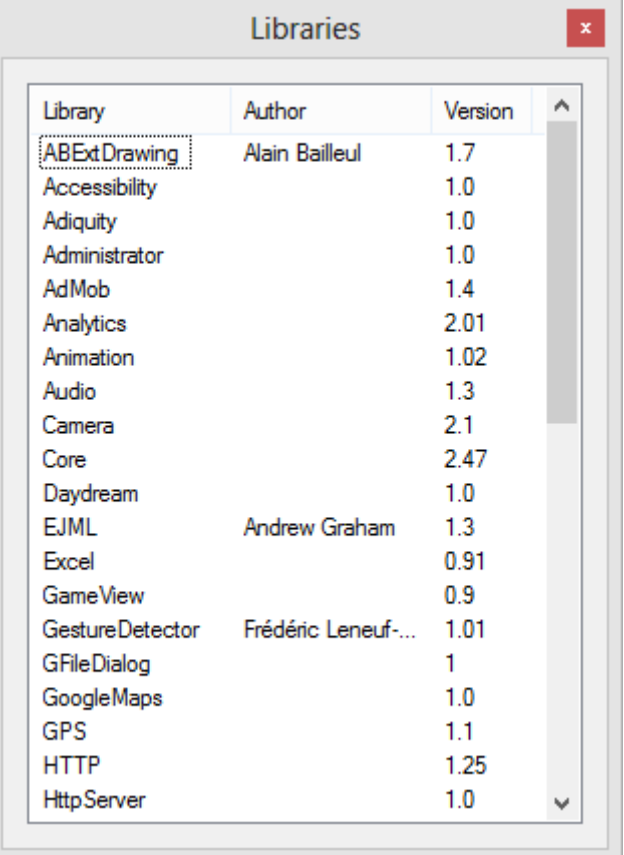